## Using the FortiClient VPN

The FortiClient VPN application allows you to access work resources such as your work PC or file shares while you are not on campus but still have a Wi-Fi connection. This document outlines how to use the FortiClient VPN application.

The FortiClient VPN app is installed on all YCCC issued laptops or you can find download links at the bottom of this document.

## Set up the FortiClient VPN

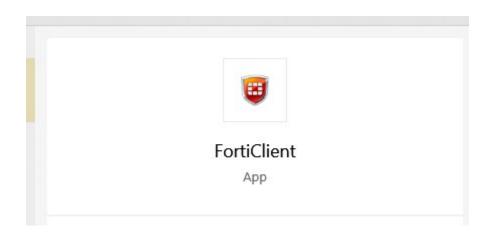

2. Click "Remote Access".

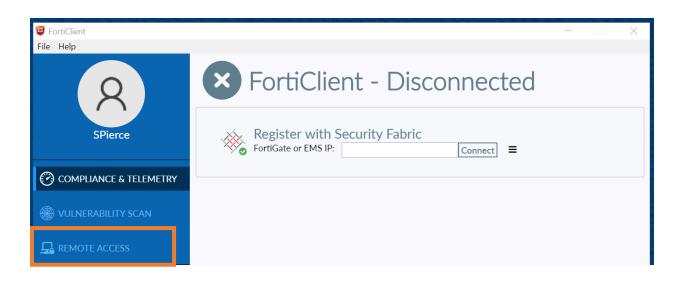

3. Click the Gear icon in the upper right and select "Add New Connection".

| 🧧 FortiClient | - | X |  |
|---------------|---|---|--|
| File Help     |   |   |  |
|               |   | 0 |  |
|               |   |   |  |

- 4. Fill in the following settings:
  - a. VPN: SSL-VPN
  - b. Connection Name: YCCC VPN
  - c. Description: YCCC VPN
  - d. Remote Gateway: vpn.yccc.edu
  - e. Customize Port (this should be checked off): 4343
  - f. Client Certificate: None
  - g. Authentication: Prompt at login
  - h. Leave "Do not warn Invalid Server Certificate" unchecked.
- 5. Your screen should look like this:

| YCCC VPN                               |                                                                                                    |
|----------------------------------------|----------------------------------------------------------------------------------------------------|
|                                        |                                                                                                    |
| YCCC VPN                               |                                                                                                    |
| vpn.yccc.edu                           | ×                                                                                                    |
| +Add Remote Gateway                    |                                                                                                    |
| Customize port 4343                    |                                                                                                    |
| None                                   | •                                                                                                    |
| • Prompt on login • Save login         |                                                                                                    |
| Do not Warn Invalid Server Certificate |                                                                                                    |
|                                        |                                                                                                    |
|                                        |                                                                                                    |
| Cancel Save                            |                                                                                                    |
|                                        |                                                                                                    |
|                                        | vpn.yccc.edu   +Add Remote Gateway   ✓ Customize port 4343   None   O Prompt on login Save login   □ Do not Warn Invalid Server Certificate |

## Connecting to YCCC using the VPN

- 1. Open the FortiClient app.
- 2. Click Remote Access if needed.

| 😇 FortiClient<br>File Help | _                                     | × |
|----------------------------|---------------------------------------|---|
|                            |                                       | ¢ |
| ×                          |                                       |   |
| SPierce                    | 6                                     |   |
| COMPLIANCE & TELEMETRY     | E E E E E E E E E E E E E E E E E E E |   |
| HIVE VULNERABILITY SCAN    |                                       |   |
|                            |                                       |   |
| Notifications              | VPN Name YCCC VPN 🔻                   |   |
| 🔅 Settings                 | Username                              |   |
| ( About                    | Password                              |   |
|                            | Connect                               |   |
|                            |                                       |   |
|                            |                                       |   |
| Unlock Settings            |                                       |   |

- 4. Enter your YCCC username and Password.
  - a. Your username is the front part of your email address. For example, ppicasso for Pablo Picasso.
  - b. Your password is the same as you would use for email, BrightSpace and the MyYCCC portal.
- 5. Click Connect.
  - a. If the status percentage (above the VPN name) stops at 10%, check your taskbar for another FortiClient icon. If you see it, click on it to bring up the certificate screen. Click Yes or OK to accept and allow the connection.

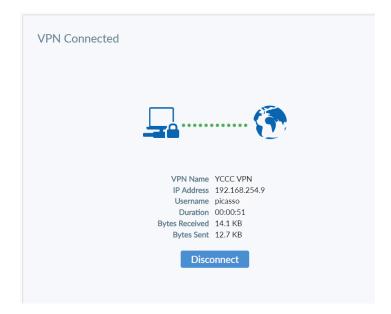

7. You can now close the VPN window by clicking the "X" at the top. You'll stay connected to the VPN as shown below.

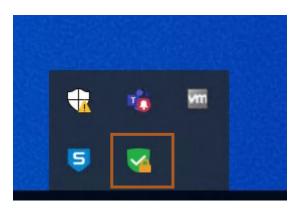

## Download links:

Windows: <u>https://links.fortinet.com/forticlient/win/vpnagent</u> Mac: <u>https://links.fortinet.com/forticlient/mac/vpnagent</u> Linux: <u>https://links.fortinet.com/forticlient/rhel/vpnagent</u> or <u>https://links.fortinet.com/forticlient/deb/vpnagent</u>